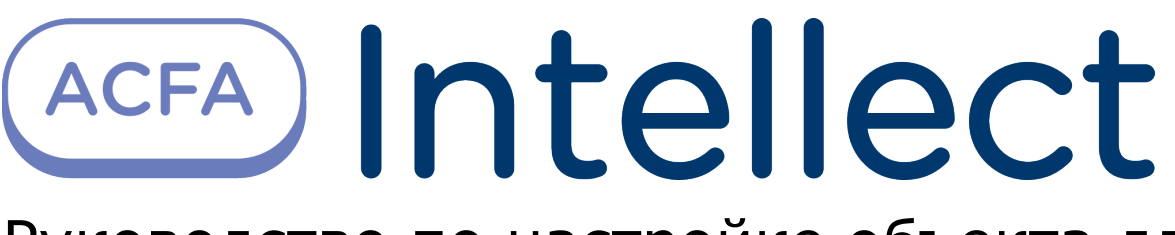

Руководство по настройке объекта для передачи данных из ПК ACFA-Интеллект в ПК Axxon Next

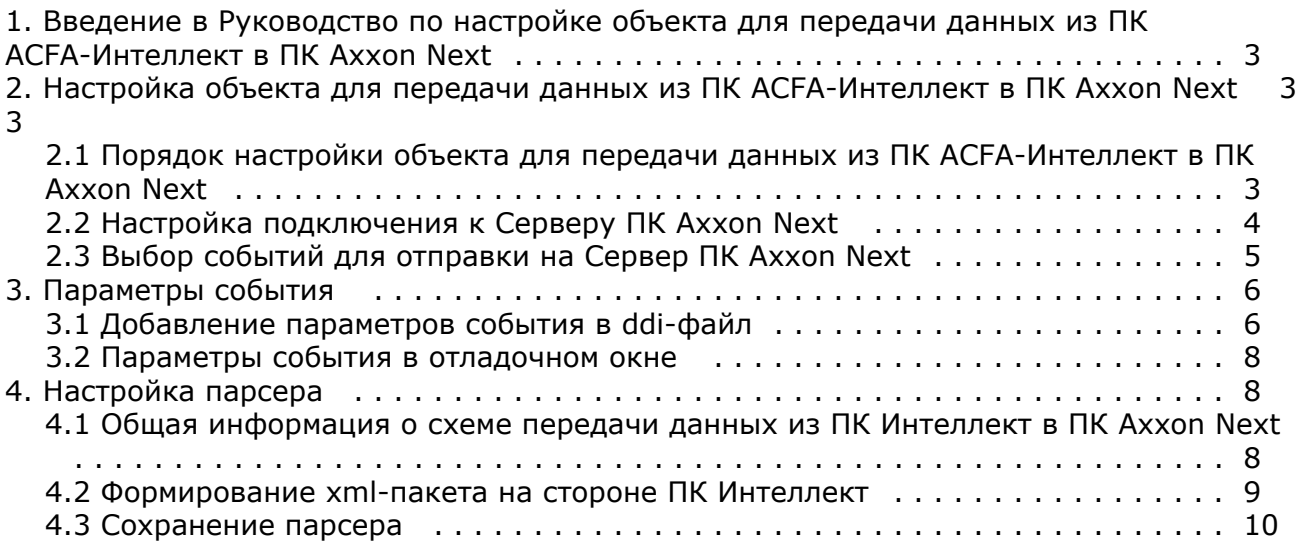

# <span id="page-2-0"></span>**Введение в Руководство по настройке объекта для передачи данных из ПК ACFA-Интеллект в ПК Axxon Next**

#### **На странице:**

- [Назначение документа](#page-2-3)
- [Общее описание объекта для передачи](#page-2-4) [данных из ПК ACFA-Интеллект в ПК](#page-2-4) [Axxon Next](#page-2-4)

## <span id="page-2-3"></span>**Назначение документа**

Документ *Руководство по настройке объекта для передачи данных из ПК ACFA-Интеллект в ПК Axxon Next* является справочно-информационным пособием и предназначен для специалистов по настройке программных комплексов *Инт еллект* и *Axxon Next*.

В данном Руководстве представлены следующие материалы:

- 1. общие сведения об объекте для передачи данных из ПК *ACFA-Интеллект* в ПК *Axxon Next*;
- 2. настройка объекта для передачи данных из ПК *ACFA-Интеллект* в ПК *Axxon Next;*
- 3. настройка парсера для обработки XML-пакетов, поступающих от объекта для передачи данных из ПК *ACFA-Ин теллект* в ПК *Axxon Next*.

## <span id="page-2-4"></span>**Общее описание объекта для передачи данных из ПК ACFA-Интеллект в ПК Axxon Next**

В ПК *Axxon Next* существует механизм приёма текстовых титров, который используется в частности для работы с POS-устройствами. Настройка и использование данного механизма описаны в документации по ПК *Axxon Next*, наиболее актуальную версию которой можно найти в хранилище документации [AxxonSoft documentation repository](https://doc.axxonsoft.com/confluence/display/ASdoc/AxxonSoft+documentation+repository). Титры в ПК *Axxon Next* отображаются поверх видеоизображения и сохраняются в базе данных. Также имеется возможность осуществлять поиск по титрам.

### **Примечание.**

При настройке титров в ПК *Axxon Next* необходимо выбрать тип терминала **XML ПРОТОКОЛ**.

Объект **NEXT** входит в состав ПК *ACFA-Интеллект* и позволяет перехватывать любые события от выбранных объектов, созданных в дереве оборудования ПК *ACFA-Интеллект*, и отсылать их в ПК *Axxon Next*.

### **Примечание.**

Чтобы использовать объект для передачи данных из ПК *ACFA-Интеллект* в ПК *Axxon Next,* при установке ПК *ACFA-Интеллект* необходимо выбрать компонент **Next bridge** в группе **Прикладное программное обеспечение**. Установка ПК *ACFA-Интеллект* подробно описана в документе [Руководство по установке](https://doc.axxonsoft.com/confluence/pages/viewpage.action?pageId=119832665) [программного комплекса ACFA Intellect.](https://doc.axxonsoft.com/confluence/pages/viewpage.action?pageId=119832665)

# <span id="page-2-1"></span>**Настройка объекта для передачи данных из ПК ACFA-Интеллект в ПК Axxon Next**

## <span id="page-2-2"></span>**Порядок настройки объекта для передачи данных из ПК ACFA-Интеллект в ПК Axxon Next**

Настройка объекта для передачи данных из ПК *ACFA-Интеллект* в ПК *Axxon Next* осуществляется на панели настройки объекта **Передача данных в Axxon Next**, который создается на базе объекта **Компьютер** на вкладке **О борудование** диалогового окна **Настройка системы** в ПК *Интеллект*.

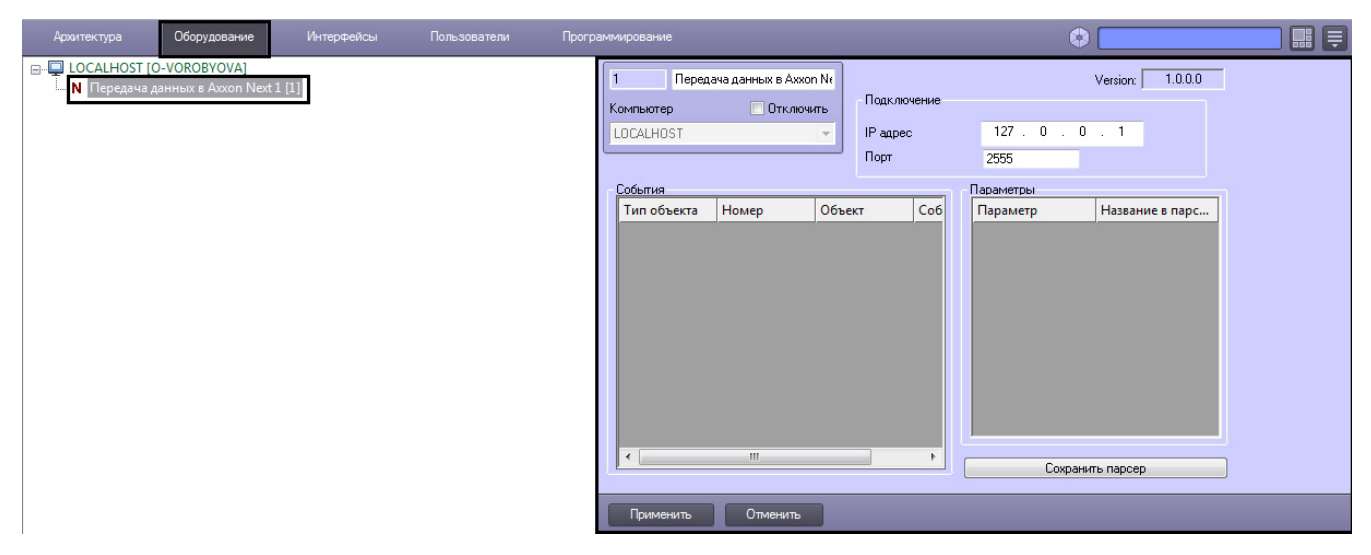

Настройка объекта **Передача данных в Axxon Next** осуществляется в следующем порядке:

- 1. Настройка подключения к Серверу ПК *Axxon Next*.
- 2. Выбор событий для отправки на Сервер ПК *Axxon Next*.

## <span id="page-3-0"></span>**Настройка подключения к Серверу ПК Axxon Next**

Настройка подключения к Серверу ПК *Axxon Next* осуществляется следующим образом:

- 1. Перейти на панель настройки объекта **Передача данных в Axxon Next**.
- 2. В поле **IP адрес** ввести IP-адрес Сервера ПК *Axxon Next*(1).

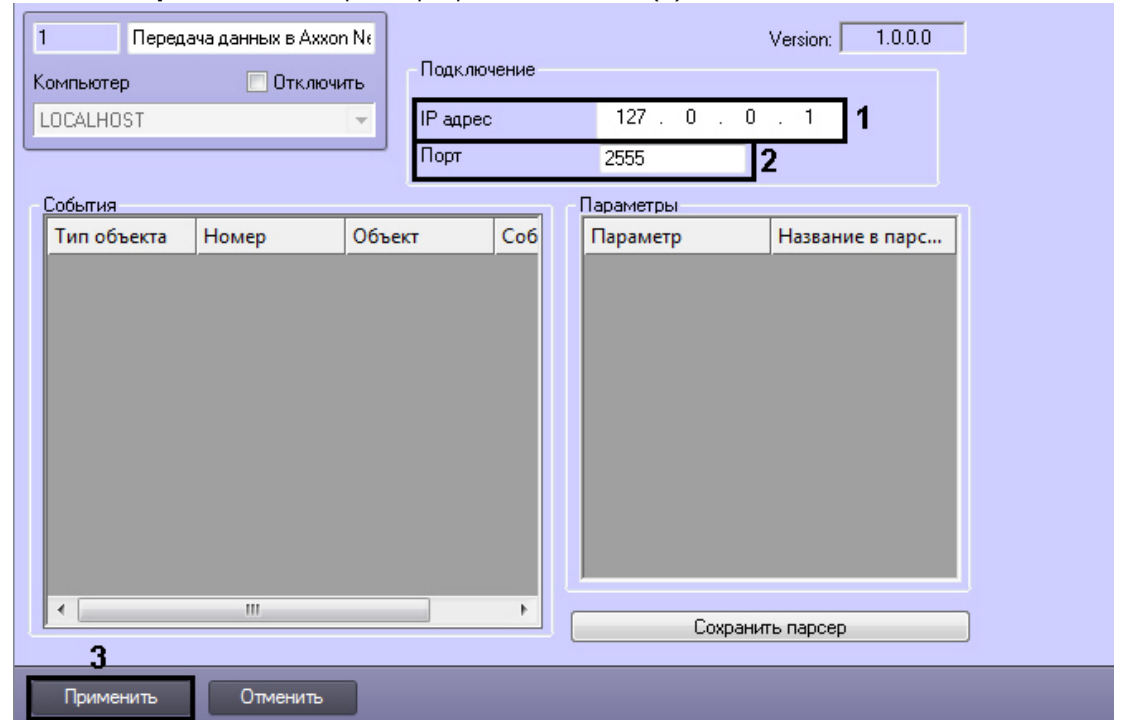

3. В поле **Порт** ввести номер порта, указанный в ПК *Axxon Next* при настройке объекта **Источник событий** (2).

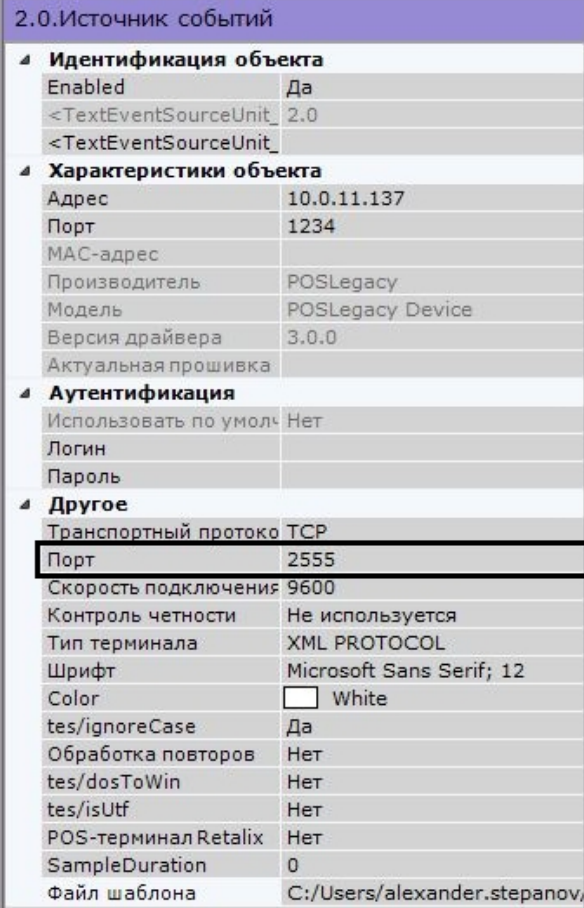

4. Для сохранения внесенных изменений нажать на кнопку **Применить** (3).

После установки подключения к Серверу ПК *Axxon Next* в Протоколе событий ПК *Интеллект* будет отображено событие Связь установлена.

<span id="page-4-0"></span>Настройка подключения к Серверу ПК *Axxon Next* завершена.

## **Выбор событий для отправки на Сервер ПК Axxon Next**

Выбор событий для отправки на Сервер ПК *Axxon Next* осуществляется следующим образом:

- 1. Перейти на панель настройки объекта **Передача данных в Axxon Next**.
- 2. Щелкнуть левой кнопкой мыши в области таблицы.
- 3. Нажать на кнопку «вниз» на клавиатуре. В результате в таблицу будет добавлена новая строка.
- 4. Из раскрывающегося списка **Тип объекта** выбрать тип предварительно созданного в системе объекта, события от которого требуется передавать в ПК *Axxon Next* (1).

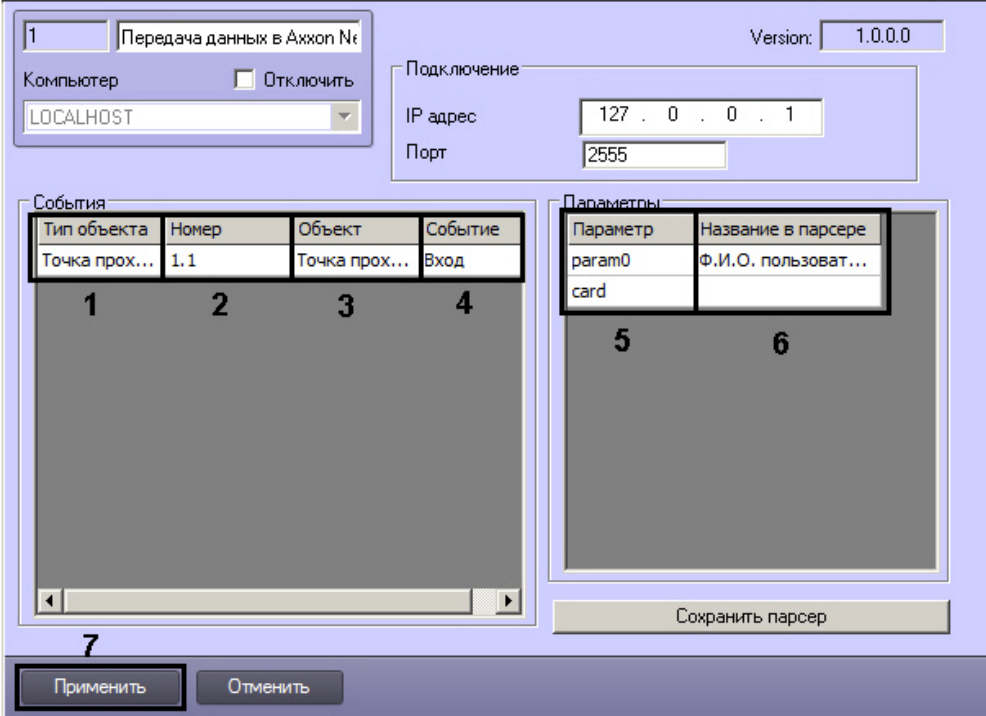

- 5. В случае, если требуется передавать события от конкретного объекта выбранного типа, из раскрывающегося списка **Номер** выбрать идентификатор требуемого объекта (2). В случае, если номер не выбран, события будут передаваться от всех созданных в системе объектов выбранного типа.
- 6. Из раскрывающегося списка **Событие** выбрать событие, поступающее от объекта указанного типа, которое После выбора идентификатора в поле **Объект** автоматически отобразится название созданного объекта (3). требуется передавать на Сервер ПК *Axxon Next* (4).
- 7. Выделить строку требуемого события в таблице **События** и указать все подлежащие передаче параметры выбранного события одним из следующих способов:
	- a. Выбрать имя параметра из раскрывающегося списка в столбце **Параметр** (5). В столбце **Название в парсере** отобразится описание параметра, которое будет отображаться в титрах на стороне ПК *Axxon Next* (6). При необходимости можно изменить данное описание.

#### **Внимание!** Λ

Список доступных параметров и их описание зависит от настройки – см. [Добавление](#page-5-1) [параметров события в ddi-файл](#page-5-1)

b. Ввести имя параметра в поле **Параметр** и название в поле **Название в парсере** вручную (5). Способ выяснения доступных параметров описан в разделе [Параметры события в отладочном окне](#page-7-0).

#### **Примечание.**

Для добавления строки в таблице **Параметры** необходимо ,чтобы было выбрано соответствующее событие в таблице **События**. В противном случае, будет отображено предупреждающее сообщение о невозможности задания параметров.

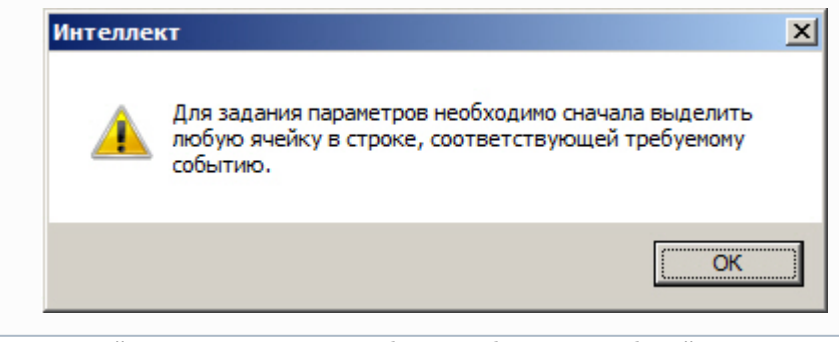

- 8. Повторить действия 2–7 для всех требуемых объектов и событий.
- 9. Для сохранения внесенных изменений нажать на кнопку **Применить** (7).

<span id="page-5-0"></span>Выбор событий для отправки на Сервер ПК *Axxon Next* завершен.

# **Параметры события**

## <span id="page-5-1"></span>**Добавление параметров события в ddi-файл**

Добавление параметров события в ddi-файл осуществляется при помощи утилиты *Настройка конфигурации* ddi.exe.

Работа с данной утилитой подробно описана в документе Программный комплекс Интеллект. Руководство Администратора, наиболее актуальную версию которого можно найти в хранилище документации AxxonSoft documentation repository.

Для добавления параметра события необходимо выполнить следующие действия:

- 1. Завершить работу ПК АСҒА-Интеллект.
- 2. Открыть при помощи утилиты ddi.exe файл с расширением .ddi, соответствующий требуемому модулю интеграции ПК АСГА-Интеллект.

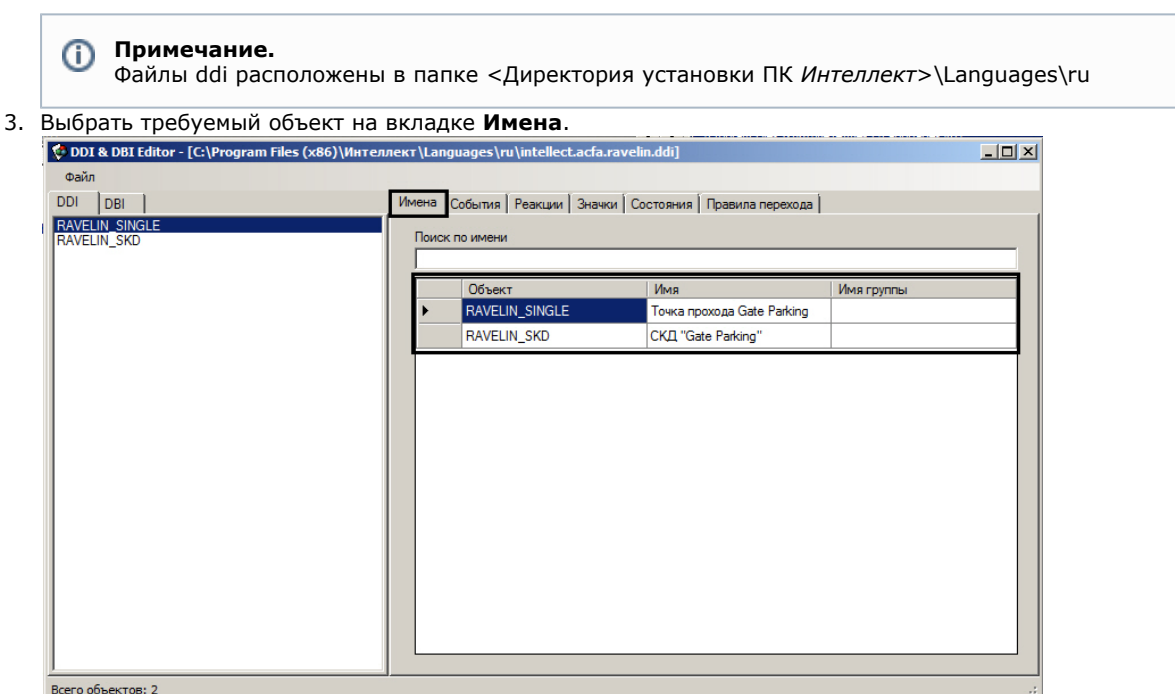

**Contract Set** 

4. Перейти на вкладку События (1) и выбрать требуемое событие (2).

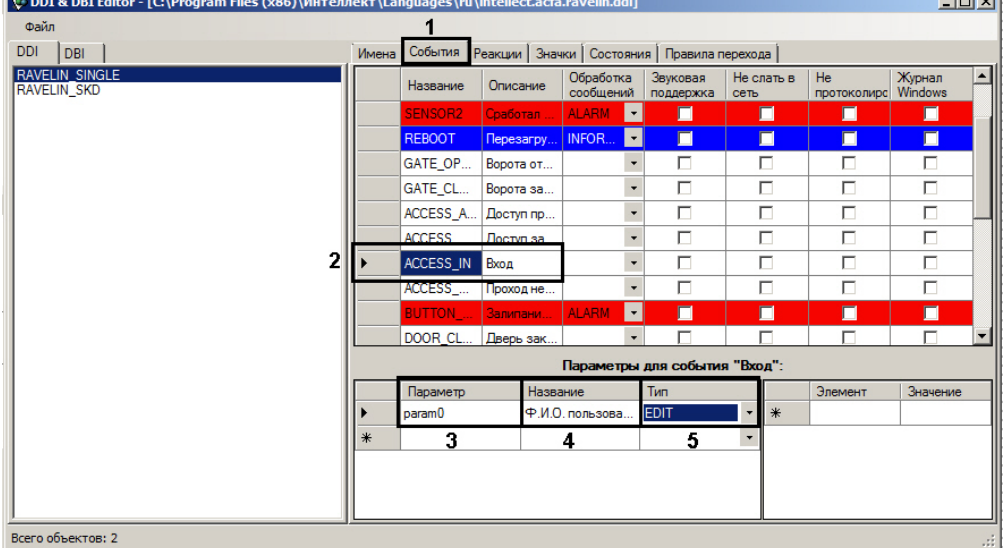

- 5. В поле Параметр ввести имя параметра, отображаемое в Отладочном окне (3) см. Параметры события в отладочном окне.
- 6. В поле Название ввести название параметра на естественном языке (4).
- 7. Из раскрывающегося списка Тип выбрать тип параметра: EDIT (текстовый) или COMBOBOX (набор значений) (5). При выборе типа СОМВОВОХ следует указать возможные значения параметра в столбцах Эле мент и Значение.
- 8. Сохранить изменения в файле .ddi.
- 9. Запустить ПК АСГА-Интеллект.

После выполнения указанных действий добавленный параметр будет доступен для выбора на панели настройки объекта Передача данных в Axxon Next при выделении в таблице События соответствующего события.

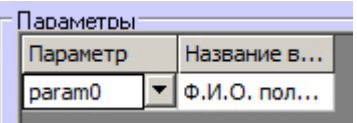

#### **Внимание!**

При обновлении ПК АСҒА-Интеллект измененные ddi-файлы будут перезаписаны. В связи с этим перед выполнением обновления ПК АСГА-Интеллект следует создать резервные копии измененных ddi-файлов, и после обновления поместить их в папку <Директория установки ПК Интеллект>\Languages\ru.

Добавление параметров в ddi-файл завершено.

### <span id="page-7-0"></span>Параметры события в отладочном окне

Доступные параметры требуемого события можно выяснить при помощи Отладочного окна ПК Интеллект, сгенериров ав требуемое событие в системе. Работа с данным окном описана в документе Программный комплекс Интеллект. Руководство по программированию (JScript). Наиболее актуальная версия указанного документа доступна в хранилище документации AxxonSoft documentation repository.

Для того, чтобы открыть Отладочное окно, необходимо выбрать пункт Отладочное окно в меню Выполнить ПК Инт еллект.

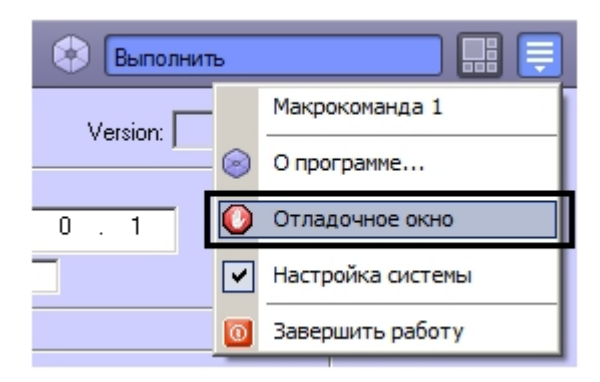

После этого следует сгенерировать требуемое событие, например поднести карту доступа к подключенному считывателю, инициировать тревогу по камере и т.д. После того, как событие отобразится в Отладочном окне, необходимо щелкнуть по нему правой кнопкой мыши. В открывшемся окне будут показаны доступные параметры события.

Ниже рассмотрен пример получения параметров события Проход (ACCESS IN) от объекта СКУД Считыватель Orio п, входящего в состав модуля интеграции СКУД/ОПС Болид SDK Orion v.2.

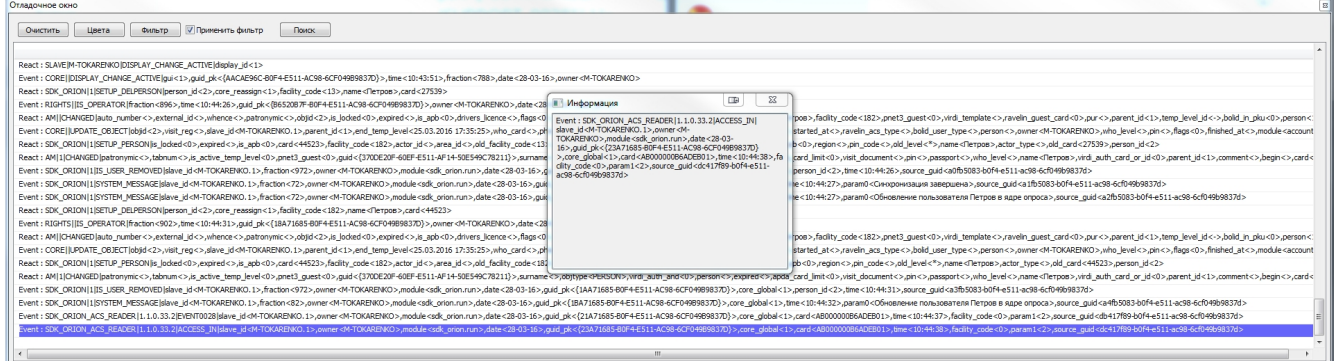

На представленном рисунке из информации о событии Проход можно извлечь, например, следующие параметры:

- 1. card -номер карты доступа, поднесенной к считывателю.
- 2. facility код объекта карты доступа, поднесенной к считывателю.
- 3. рагат1 идентификатор пользователя, которому назначена карта доступа, поднесенная к считывателю.

# <span id="page-7-1"></span>Настройка парсера

## <span id="page-7-2"></span>Общая информация о схеме передачи данных из ПК Интеллект в ПК Axxon Next

На рисунке ниже представлена общая схема передачи данных при использовании объекта Передача данных в **Axxon Next.** 

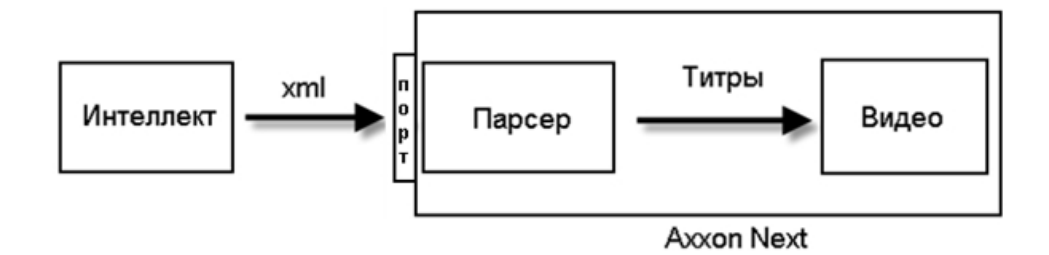

При поступлении в систему выбранных событий объект Передача данных в Axxon Next формирует хml-пакет, как описано в разделе Формирование xml-пакета на стороне ПК Интеллект, и отсылает его на IP-адрес и порт, указанные при настройке подключения к Серверу ПК Axxon Next.

Полученный на Сервере ПК Axxon Next xml-пакет обрабатывается парсером, имеющим вид, описанный в разделе Соз дание парсера. Полученные в результате обработки парсером титры накладываются на видеоизображение в ПК Аххо n Next.

## <span id="page-8-0"></span>Формирование xml-пакета на стороне ПК Интеллект

В xml передаются следующие параметры события:

- 1. Номер объекта, от которого поступило событие.
- 2. Название типа объекта, от которого поступило событие.
- 3. Название объекта, от которого поступило событие.
- 4. Название события.
- 5. Заданные параметры события (от 0 до N).

Каждое событие отправляется в отдельном TransactionBlock с уникальным параметром FunctionNumber. FunctionNumber задается автоматически и уникален для каждого события среди всех объектов NEXT в системе.

Hижняя граница диапазона значений FunctionNumber задается ключом реестра FunctionNumberMinValue в разделе реестра HKEY\_LOCAL\_MACHINE\SOFTWARE\ITV\Intellect.

#### Отсылаемые xml-пакеты имеют вид:

<TransactionBlock> <TransactionDate>02.08.10</TransactionDate> <TransactionTime>19:53:51</TransactionTime> <FunctionNumber>1001</FunctionNumber> <FunctionName>Intellect Event ACCESS\_IN</FunctionName> <ObjectId>1</ ObjectId > <ObjectType> Perco</ ObjectType > <ObjectName> Perco 1</ ObjectName > <EventName> </ EventName > <param1>0</param1> <param0>0</param0> </TransactionBlock> <TransactionBlock> <TransactionDate>02.08.10</TransactionDate> <TransactionTime>19:54:51</TransactionTime> <FunctionNumber>1002</FunctionNumber> <FunctionName>Intellect Event ACCESS\_DENIED</FunctionName> <ObjectId>1</ ObjectId > <ObjectType> Perco</ ObjectType > <ObjectName> Perco 1</ ObjectName > <EventName> </ EventName > <param1>0</param1>

</TransactionBlock>

#### Внимание!

∧

Количество и имена параметров может различаться в зависимости от настройки объекта NEXT - см. Выбор событий для отправки на Сервер ПК Axxon Next.

### <span id="page-9-0"></span>Сохранение парсера

Парсер для хт - пакетов, отправляемых объектом Передача данных в Axxon Next на Сервер ПК Axxon Next, выбирается пользователем на стороне Сервера ПК Axxon Next. Выбор используемого парсера описан в документации на ПК Axxon Next - см. хранилище документации AxxonSoft documentation repository.

Парсер представляет собой текстовый файл. Его можно как создать вручную, так и сгенерировать автоматически.

Для сохранения автоматически сгенерированного парсера на локальный или сетевой диск необходимо выполнить следующие действия:

1. Перейти на панель настройки объекта Передача данных в Axxon Next.

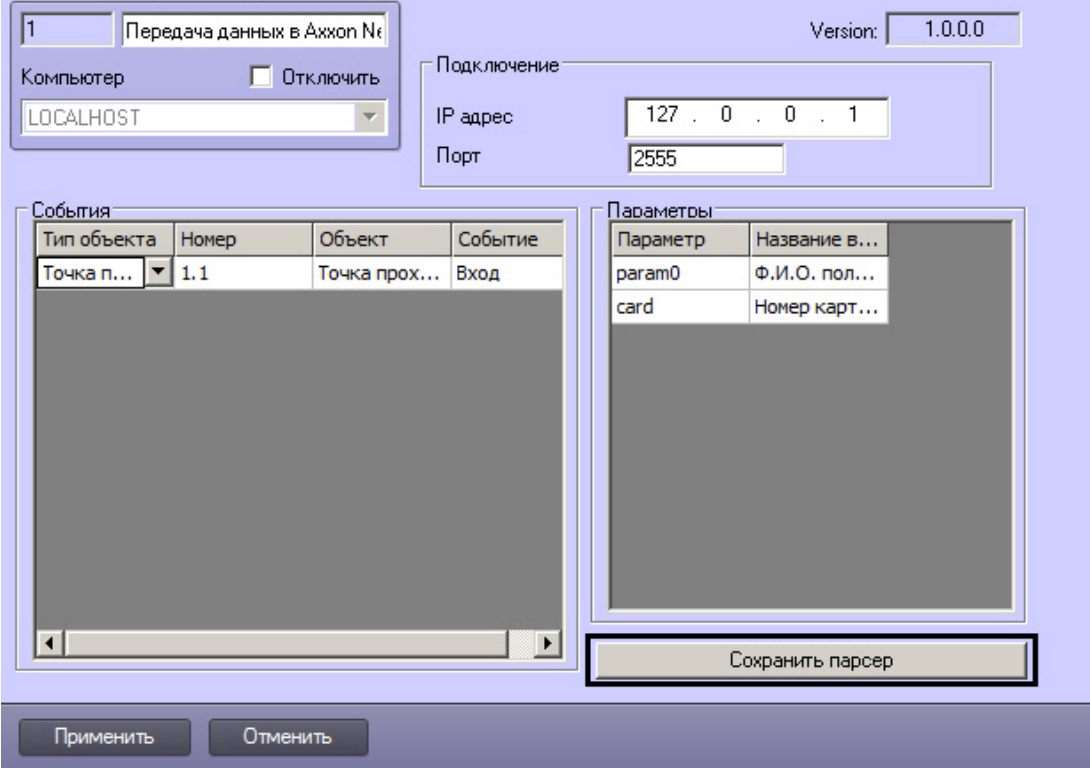

- 2. Нажать на кнопку Сохранить парсер.
- 3. В открывшемся стандартном диалоговом окне Windows выбрать путь для сохранения файла парсера, задать его имя

#### Примечание. ⋒

Поскольку Сервер ПК Интеллект и Сервер ПК Axxon Next обычно располагаются на различных компьютерах, рекомендуется сохранять парсер на сетевом ресурсе, к которому оба данных сервера могут получить доступ. В таком случае при выборе файла парсера на Сервере ПК Axxon Next будет иметься возможность выбрать его из выбранной сетевой папки.

4. В случае успешного сохранения парсера будет выведено окно с подтверждением. Нажать ОК.

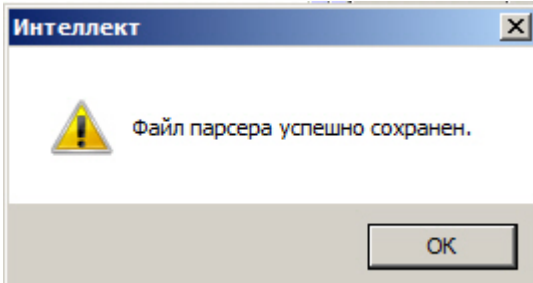

В тексте парсера для каждого события задается отдельное правило отображения. Пример содержимого данного файла представлен ниже:

```
[1001]: < ObjectName >
: <TransactionDate>
: <TransactionTime>
: < <b>EventName</b> >\langle 1,>: < 1,
 \, >\langle 2, 2 \rangle>: < 2.
 \rightarrow[1002]: < ObjectName >
: <TransactionDate>
: <TransactionTime>
: < EventName >
         >: < 3,
< 3,\rightarrow<\, 4 ,
        >: < 4,
 \rightarrow[FUNCTIONNAME]
1001=Intellect event < , ACCESS_IN>
1002=Intellect event < , ACCESS DENIED>
```
## **Примечание**

Слова Объект, Дата, Время и Событие не зависят от типа события и параметров, и в автоматически генерируемом парсере присутствуют всегда в одном и том же виде.

# Внимание!

Количество и имена параметров могут различаться в зависимости от настройки объекта Передача данных **в Axxon Next** - см. Выбор событий для отправки на Сервер ПК Axxon Next.

## **(i)** Примечание.

Дополнительная информация о создании парсеров для титров, получаемых с POS-терминалов, доступна в документации по POS SDK - см. документацию на последнюю версию ПК POS-Интеллект в хранилище документации AxxonSoft documentation repository.